## Adjustments

**NOTE**: Only claims that have been billed to and paid by MH, *and* have had the 835 (payment) applied will be available for recovery.

Go to the Receipts tab and select Add/Edit Adjustments

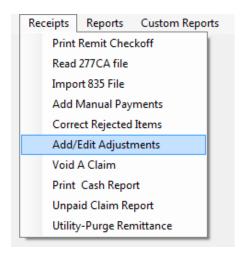

This will bring up the Look up form. Click on Recover a Record from History for Adjustment at the bottom of the screen.

| To do a lookup enter the name you want to find in the box below. |          |           |         |           |                    |                      | Cancel |  |      |  |
|------------------------------------------------------------------|----------|-----------|---------|-----------|--------------------|----------------------|--------|--|------|--|
| Sort_name                                                        | name_key | from_date | to_date | proc_code | proc_code_m        | contract_key         |        |  | Edit |  |
|                                                                  |          |           |         | Rec       | over a Record from | n History for Adjust | ment.  |  |      |  |

You can hit enter in the Name\_key field and it will bring up a list of your individuals, which you can select.

Fill in the procedure code and modifier, from and to dates.

Click on Recover Paid Claims.

| ndjustment Sel | ection Form |                     |        |
|----------------|-------------|---------------------|--------|
| NAME_KEY:      |             |                     | Cancel |
| PROC_COD       |             | PROC_CODE_M         |        |
| from_date      |             |                     |        |
| to_date        |             |                     |        |
|                |             |                     |        |
|                |             | Recover Paid Claims |        |
|                |             |                     |        |
|                |             |                     |        |
|                |             |                     |        |

\*Please note: if you are trying to adjust claims for an individual that has been discharged/terminated, you will need to select "Show All Clients" for the extended list (both active and inactive) of individuals and select your individual from that list.

| Names              |     |                   |    |
|--------------------|-----|-------------------|----|
| Search             |     |                   |    |
| Sort Name          |     |                   |    |
| Screen Name        |     |                   |    |
| Active Clients     |     | Show All Clients  |    |
| Sort Name /        | Кеу | Screen Name       | Ţ  |
|                    |     |                   |    |
| BIRD, JACOB        | 102 | JACOB BIRD        |    |
| CASH, SABRINA      | 104 | SABRINA CASH      |    |
| CLAYCOMB, JOHN     | 108 | JOHN CLAYCOMB     |    |
| CONNERS, ANN MARIE | 112 | ANN MARIE CONNERS | 1  |
| COSTA, WILLIAM     | 107 | WILLIAM COSTA     | 1  |
| DUFFY, WILLIAM     | 105 | WILLIAM DUFFY     | 1  |
| GELLAR, ROSS       | 115 | ROSS GELLAR       | 1  |
| GREEN, CHRISTINA   | 114 | CHRISTINA GREEN   | 1  |
| McWade, Madeline   | 117 | Madeline McWade   | 1  |
| McWade, Madeline   | 117 | Madeline McWade   | -  |
| ROSE MICHELLE      | 111 | MICHELLE ROSE     | -1 |
| ок                 |     | Edit Cancel       |    |

Select your client and click OK.

It will bring up a box asking if you wish to recover the selected claim/claims.

| MMETS                                                                                              |                |            | ×     |
|----------------------------------------------------------------------------------------------------|----------------|------------|-------|
| This is person = ISMITH, JANE<br>This record is in History with dates f<br>Do you wish to recover? | irom 10/14/201 | 9 to 10/14 | /2019 |
|                                                                                                    | Yes            |            | No    |

This will bring up the Look up Form where you will highlight your individual and click Edit.

| 😸 Claim Form Adjustment Look up Form.          |                       |                                    |        |  |  |  |  |  |
|------------------------------------------------|-----------------------|------------------------------------|--------|--|--|--|--|--|
| To do a lookup enter the name you want to find | in the box below.     |                                    | Cancel |  |  |  |  |  |
| sort_name   name_key   from_date   t           | to_date proc_code pro | oc_code_m contract_key             |        |  |  |  |  |  |
|                                                | 0/14/2019 H2014 TF    |                                    |        |  |  |  |  |  |
| Create Adjustments for retroactive rate change |                       |                                    | Edit   |  |  |  |  |  |
|                                                | Recover a Re          | ecord from History for Adjustment. |        |  |  |  |  |  |

You will be brought to the claim form, where you can make the necessary adjustments to your claim.

The fields that can be adjusted are highlighted in yellow on the Claim Form below:

They are DOS, MODIFIER & UNITS.

| NAME_KEY:                          | screen_na                | im:                          | Cancel              |
|------------------------------------|--------------------------|------------------------------|---------------------|
| prov_num:                          | proc_num:                | prior_auth:                  |                     |
|                                    | Group O Individual       |                              |                     |
| refp_name<br>(LAST/GRP)            | servp_nar                | n (FIRST):                   |                     |
| refp_num:                          | serv                     | _num (NP#):                  |                     |
|                                    |                          |                              | Funding<br>Contract |
| ordp_nam                           | ordp_nu                  | m                            | Proc Code           |
| med_num:                           | DOB Sex                  | other_ins:                   |                     |
| PRIM_DIAG: F84.0 AUTISTIC DISORDER |                          |                              |                     |
|                                    |                          |                              |                     |
| To de                              | lete a claim, hit DELETE | key when in From Date        |                     |
| From To Date Proc Proc Code Mod    | Proc Desc Units \$1      | lilled                       |                     |
| 12/1/2022 12/1/2022 S5102 TF       | MOD-PER 6 HR 1 97.       | 24                           |                     |
|                                    |                          |                              |                     |
|                                    |                          |                              |                     |
|                                    |                          |                              |                     |
|                                    | F=A                      | ectronic, P=paper, H= hold E |                     |
|                                    |                          |                              | Save                |

After you make your adjustments, click Save at the bottom right of the screen.

You can now Cancel out of the Look Up Form screen and print your edit report.

**NOTE:** The edit report will have the dollar total of your requested (gross) adjustment amount, it will *not* reflect the net total.

You can then proceed to Billing Output/Regular Billing.

| Menus | Add/Edit Data | Eligibility | Enter/Edit Services | Billing Output | Receipts | Reports | Custom Reports |
|-------|---------------|-------------|---------------------|----------------|----------|---------|----------------|
|       |               |             |                     | Regular Bil    | ling     |         |                |

Enter in your Begin and End dates for Billing and click on Refresh List.

This will bring up your provider in the Selection box.

Highlight your provider and click Update Master Billing file.

| ctory Provider Contract<br>agencyhere 1234567 MAMED999912345678000                                   |
|----------------------------------------------------------------------------------------------------|
| ragencyhere 1234567 MAMED999912345678000                                                             |
|                                                                                                    |
|                                                                                                    |
|                                                                                                    |
|                                                                                                    |
|                                                                                                    |
|                                                                                                    |
|                                                                                                    |
|                                                                                                    |
|                                                                                                    |
| Billing Date 01/02/2020 Update Master                                                                |
| Billing File                                                                                         |
| To proceed: Select from the billing options below                                                    |
|                                                                                                    |
|                                                                                                    |
| Create Original Eedtonic Create Adjustment Bill<br>Billing (Void/Replace) - Eedtonic Electronic Void |
| Coldreplace) - Electoric                                                                             |
|                                                                                                    |
|                                                                                                    |
| Create Original Paper                                                                                |

Once that is done you will get a box that says Master Billing file Loaded. Proceed to create Billing. Click OK.

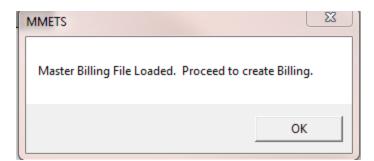

Then click on Create Adjustment Bill:

|                                   | 1 |                                  |       |            |
|-----------------------------------|---|----------------------------------|-------|------------|
| Create Original Electr<br>Billing |   | ustment Bill<br>ce) - Electronic | Elect | ronic Void |
|                                   |   |                                  |       |            |

This will then bring up your Submission Recap Report. Make sure the total you are billing matches. If so, X out of the page and it will bring you back to the Billing Output screen.

It will ask if the Recap report balances:

If it does not balance, hit NO and the submission file will not be created. You will then be able to go back in and make any necessary adjustments to your billing.

| Billing Date<br>To proceed: Select fro | 12/19/2019<br>m the billing options below             | MMETS Do the Submission Recap report(s) balance to the provider data entry edit? |
|----------------------------------------|-------------------------------------------------------|----------------------------------------------------------------------------------|
| Create Original Electronic<br>Billing  | Create Adjustment Bill<br>(Void/Replace) - Electronic | Yes No                                                                           |
|                                        | Create Original Paper<br>Billling print 1500          |                                                                                  |
|                                        |                                                       |                                                                                  |

If it does balance, you will get another message box asking if it's OK to create the submission file.

| Billing Date 12/19/2019                                | MMETS                   |                                               |
|--------------------------------------------------------|-------------------------|-----------------------------------------------|
| To proceed: Select from the billing optic              | ns below OK to Create S | ubmission File and update records to history? |
| Create Original Electronic<br>Billing (Void/Replace) - | ent Bill<br>Sectronic   | Yes No                                        |
| Create Origina<br>Billling print                       |                         |                                               |

If you select Yes, you will get the following box. Select Submission File Location and once you have a location, click on Create Submission File (it will create an 837 file) and follow the prompts.

| 10 | 🍯 Med Submission Output Drive 📃 | x |
|----|---------------------------------|---|
|    | Select Submission FileLocation  |   |
|    |                                 |   |
|    | Create Submission File          |   |
|    | output file                     |   |
|    | Cancel                          |   |

Your file is now created and ready to be uploaded to MH.